# COMPUTER ACCOUNTING WITH QUICKBOOKS 2018

Donna Kay

CHAPTER 12 QUICKBOOKS SERVICE COMPANY CASE

#### SECTION 12.1 SATNAV

#### QB SatNav

**QB SETTINGS** 

**Company Settings** 

**Chart of Accounts** 

#### **QB TRANSACTIONS**

> Money in Money out >
Banking
Customers & Sales

Vendors & Expenses

Employees & Payroll

#### **QB REPORTS**

Reports

#### CHAPTER 12 OVERVIEW

- Set Up a New Company
- Customize Chart of Accounts
- Create Lists
- Record Transactions
- Prepare Trial Balance
- Enter Adjusting Entries
- Prepare Adjusted Trial Balance
- Prepare Reports

## SET UP NEW QUICKBOOKS SERVICE COMPANY

Steps to set up a new company

- Complete EasyStep Interview
- Add the People You Do Business With
- Add the Products and Services You Sell
- Add Your Bank Accounts
- Enter Company Information
- Customize Chart of Accounts
- Lists

### **NEW COMPANY**

- 1. Select Create a new company
- 2. Select Detailed Start
- 3. Enter Name
- 4. Answer EasyStep Interview questions
- 5. Select Next
- 6. Answer remaining questions

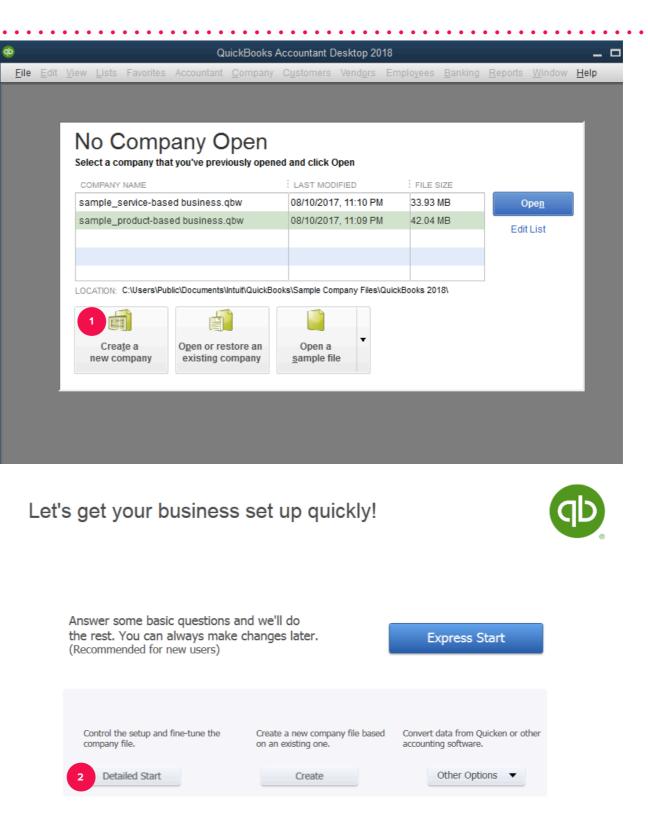

- 1. Add people you do business with
  - Customers
  - Vendors
  - Employees
- 2. Add the products and services you sell (Item List)
- 3. Add your bank accounts

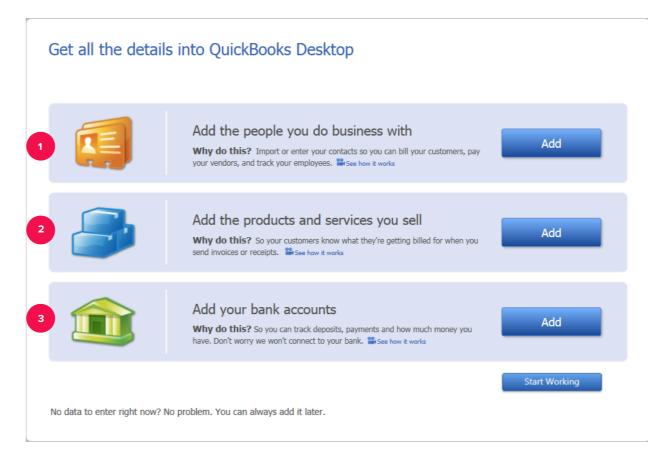

QuickBooks automatically creates a Chart of
Accounts for industry selected

## CUSTOMIZE CHART OF ACCOUNTS

Customize the Chart of Accounts to fit your specific business needs:

. . . . . . . . . . . . . . . . . . .

- Add accounts
- Edit accounts
- Delete accounts

For each account include:

- Account number
- Tax-Line mapping

### **CREATE LISTS**

Use Lists to track additional information:

- Customer List
- Vendor List
- Item List
- Employee List (if needed)

## **RECORD TRANSACTIONS**

**Record transactions for a service corporation including:** 

- 1. Owners' investment
- **2. Vendor and Expense transactions**
- **3. Customer and Sales transactions**

For a service company, record vendor and expense transactions:

- 1. Enter check payment at time goods and products received, use Write Checks icon
- 2. Enter credit card payment at time goods and products received, use Enter Credit Card Charges icon
- 3. Record bill received and paid later as two separate entries:
  - Record bill received, use Enter Bills icon
  - Pay bill when due using Pay Bills icon

**Enter sales transactions with customers:** 

- 1. Create an invoice to record customer charges using Create Invoices window
- 2. Record customer payment using Receive Payments window
- **3. Record deposit in bank using Make Deposits window**

• Prepare a Trial Balance to verify the accounting system is in balance before making adjusting entries

• Use the onscreen Journal to enter adjusting entries to bring accounts up to date at year end

 Prepare an Adjusted Trial Balance to verify the accounting system is still in balance after making adjusting entries **Prepare financial reports for the year such as:** 

- Profit & Loss
- Balance Sheet
- Statement of Cash Flows